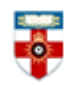

#### **Quick Start Guide- Social Science Research Network**

Social Science Research Network (SSRN) is composed of a number of specialized research networks in each of the social sciences. It contains over 563,500 downloadable full text documents which are freely available.

This guide is intended to help you search the database.

#### **Searching**

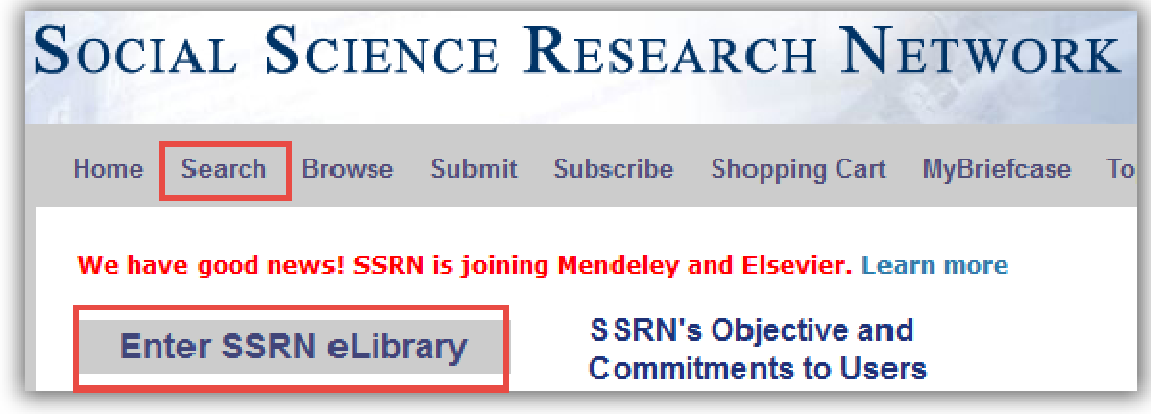

To start searching click on **Search** or **Enter SSRN eLibrary.** You will be taken to the page below.

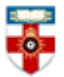

# The Online Library

Senate House Library, University of London

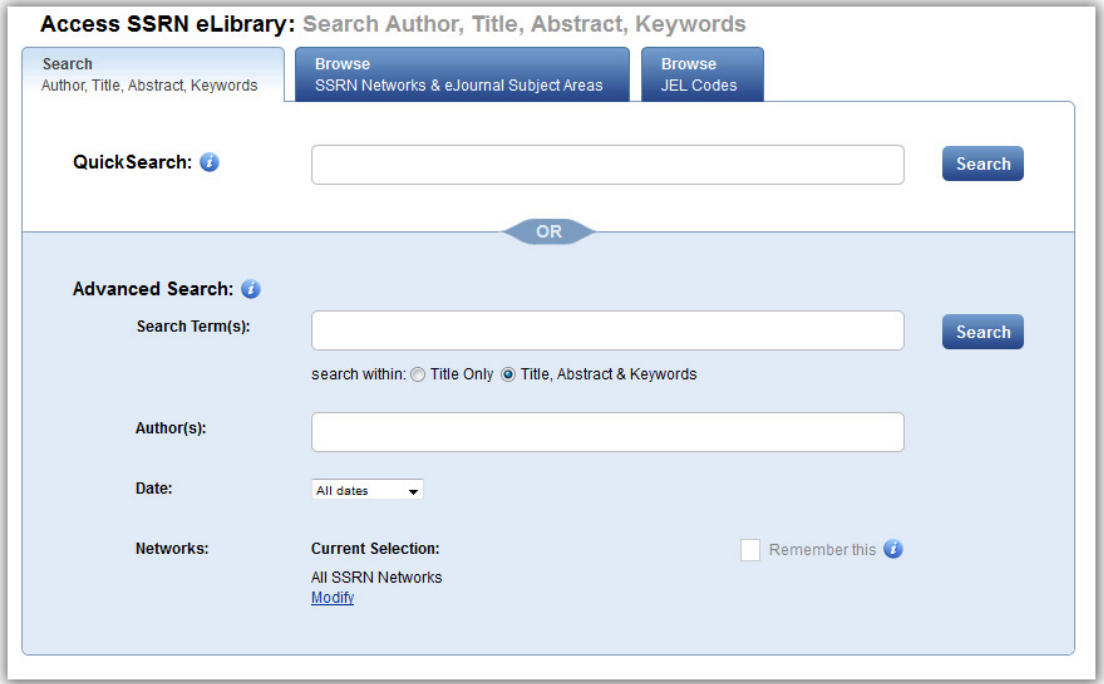

There are Quick and Advanced Search options. Take a few moments to have a look at these options, and see which works best for you and the research you are doing.

If you know what you are specifically looking for, type your search terms in the Quick Search box and click **Search**. Use " " to search for an exact phrase.

If you are doing research, you may want to use Advanced Search. It will automatically search the database for articles which may be relevant to your search terms, but you can limit the search to article titles by clicking the circle next to **Title Only**.

If you're only looking for articles by a specific author(s), type their name into the box next to **Author(s)**.

You can narrow down your search by using the drop-down menu to search only recently published articles, or by clicking **Modify** you can choose to search only certain networks on SSRN. Different networks specialize in different subjects.

Click on  $\bullet$  to see more information.

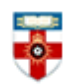

#### **Search results**

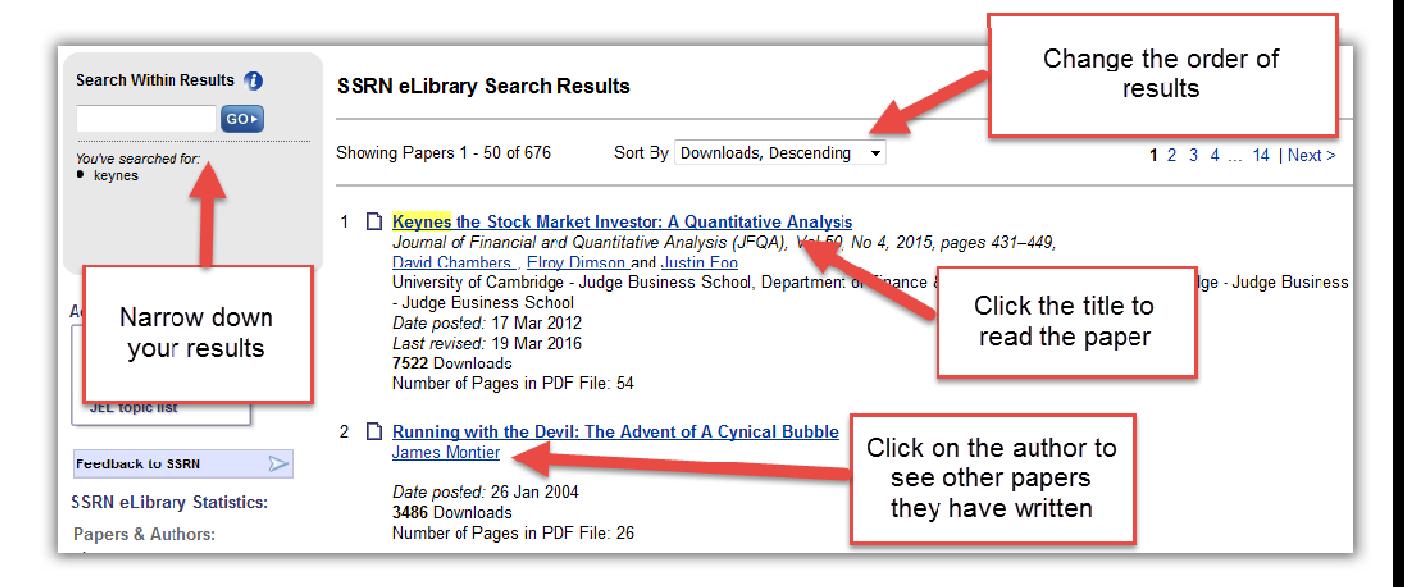

After you have clicked **Search** you will see a page like the one above.

The results will automatically be in the order of most viewed first. You can change the order of the results, including by least viewed first or most recently published first.

If you see this symbol  $\boxed{\$}$  next to a paper, that means that unfortunately you do not have access to it.

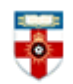

The Online Library

Senate House Library, University of London

## **Browsing**

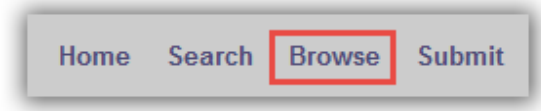

To start browsing, click **Browse** in the top left corner of the page. This will take you to a list of networks on SSRN.

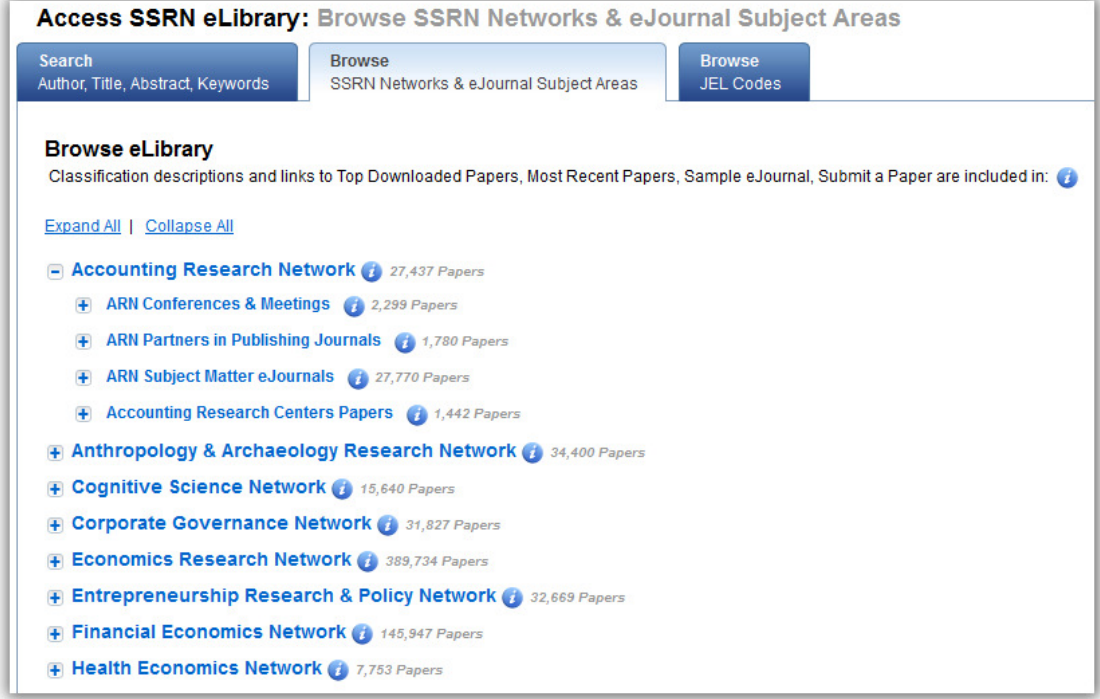

Click on the next to one of the networks and then click on either **Top Downloaded** or **Most Recent**. This will take you to a list of papers on that network

Click on the + to see the collections of papers associated with that network.

Click **Browse JEL Codes** in the top right corner to see an index of subjects within economics.

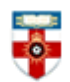

# **Viewing articles**

When you click on the title of an article you will be taken to a page like the one below.

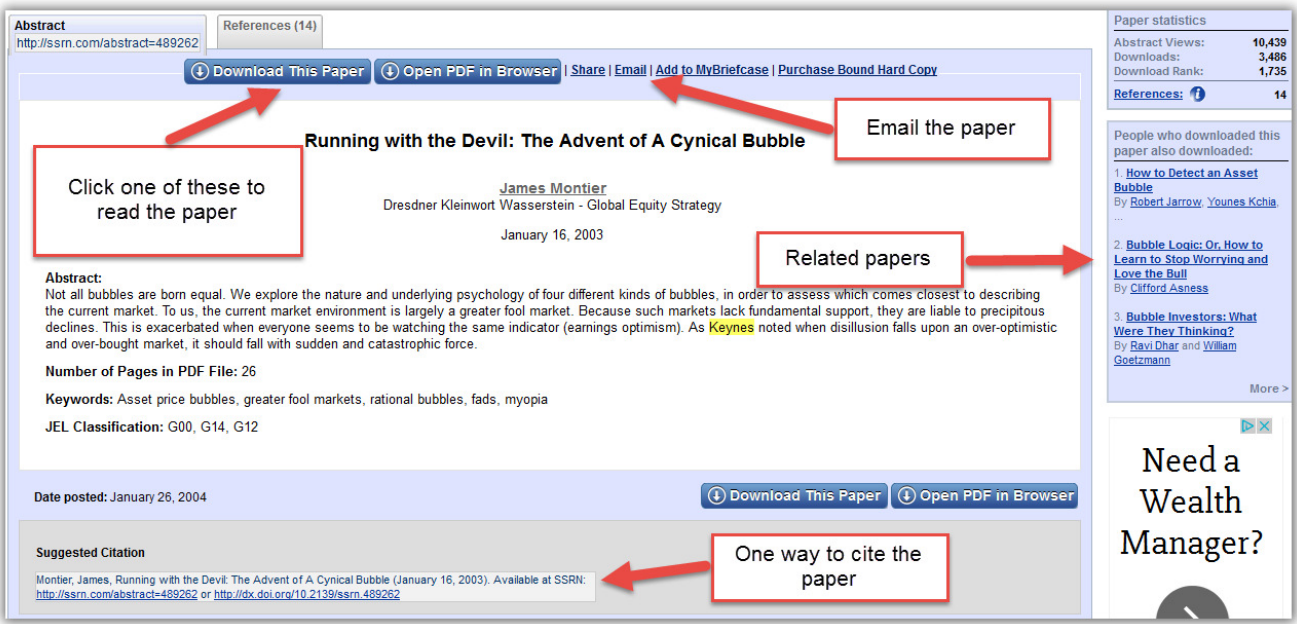

## **PDFs**

Downloading a document as a PDF will allow you to save and print the resource.

If you use Firefox you will see this bar at the top:

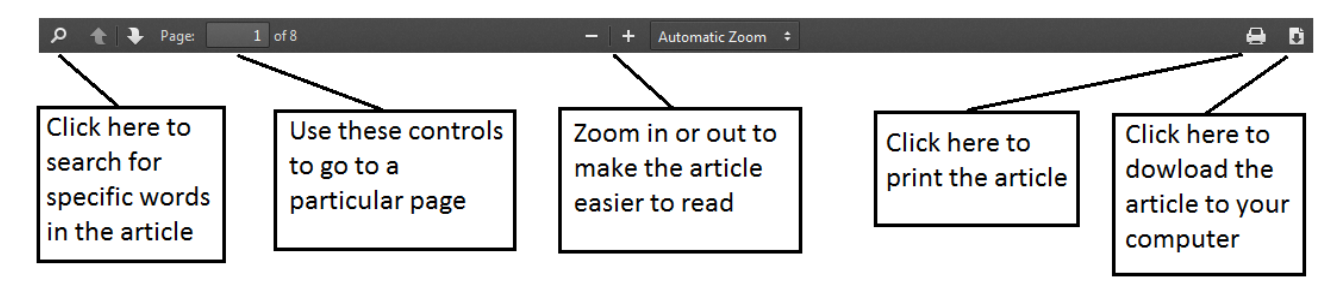

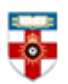

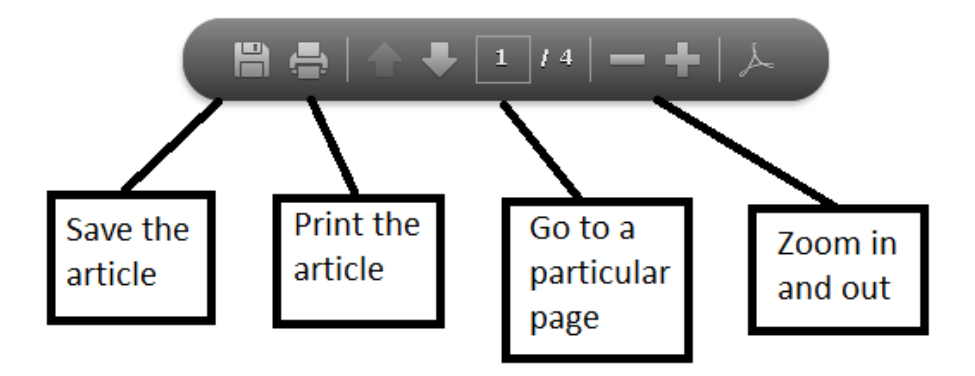

If you use Internet Explorer you will see this at the bottom:

#### **If you need further help please contact the Online Library**

+44 (0)20 7862 8478 (between 09.00 and 17.00 UK time) OnlineLibrary@shl.lon.ac.uk http://onlinelibrary.london.ac.uk/about/contact-us